## <span id="page-0-0"></span>受験者 ID とは

「受験者 ID」は、MOS、MTA、IC3、VBA エキスパート、ACA を受験するときに使用します。受験者 の個人情報と試験結果を管理できます。このマニュアルでは、MOS や MTA を受験する方に、受験者 ID の登録と、Microsoft 認定プログラムの登録を説明します。

<span id="page-0-1"></span>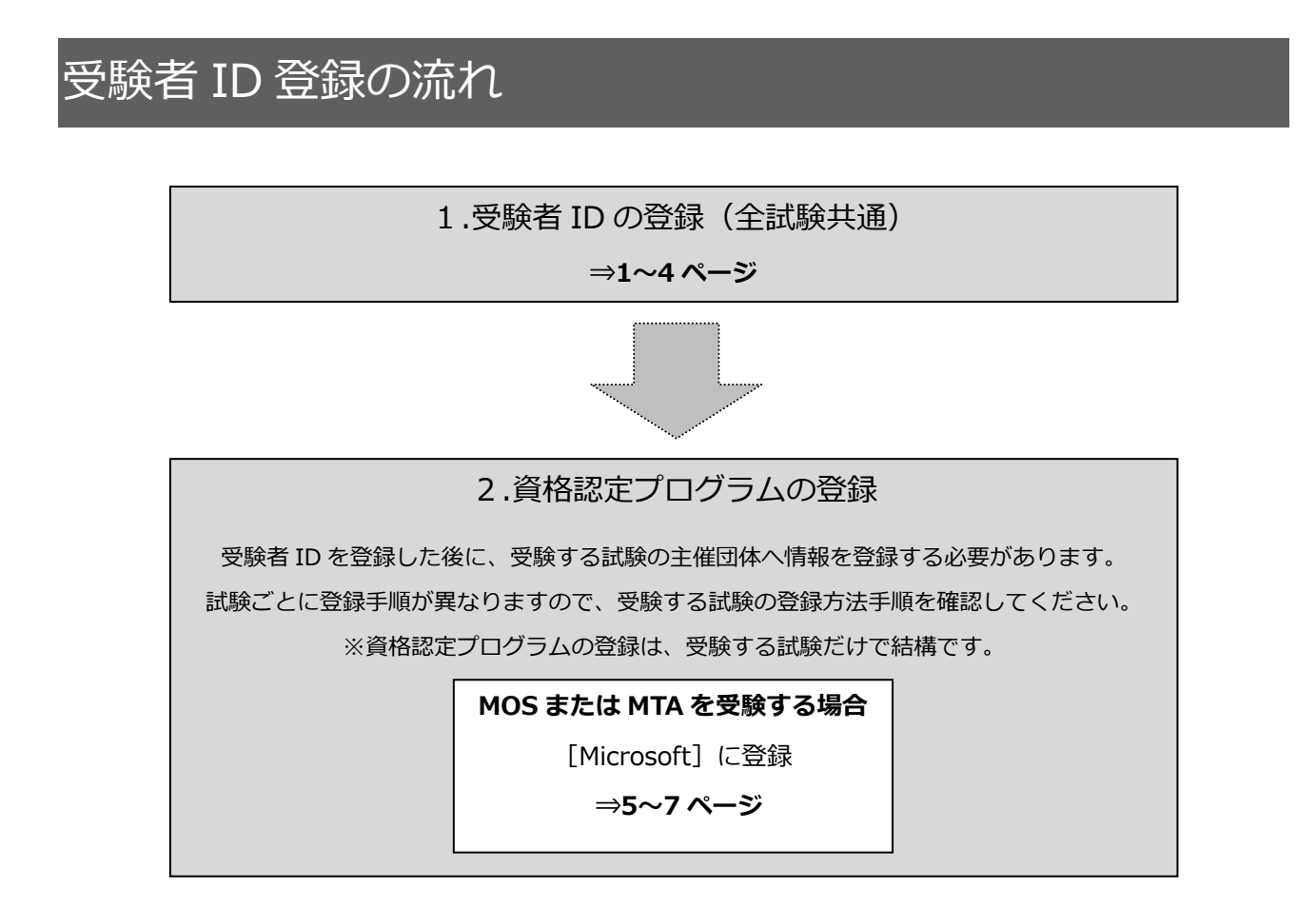

#### 目次

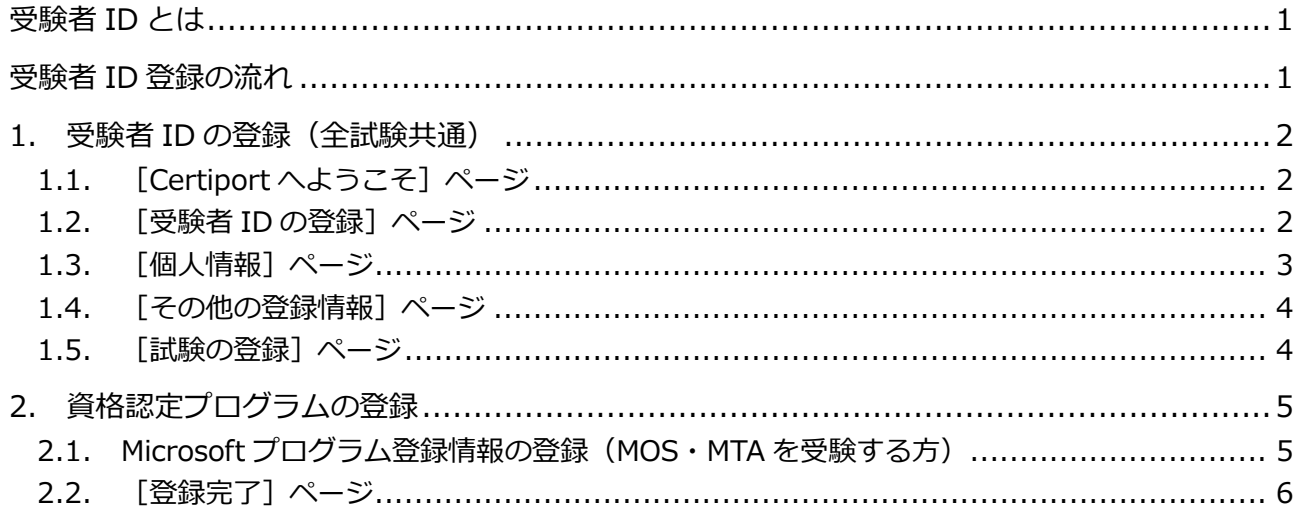

# <span id="page-1-0"></span>1. 受験者 ID の登録(全試験共通)

### <span id="page-1-1"></span>1.1. [Certiport へようこそ] ページ

- 1. 受験者登録ページにアクセスして[受験者 ID を登録する] ボタンをクリックします。 http://www.odyssey-com.co.jp/id/id\_touroku.html
- 2. [言語の選択] が"Japanese"、 [受験する 国]が"Japan"になっていることを確認し ます。 ※ 日本で受験する場合は必ず"Japan"にしてく ださい。
- 3. [Certiport プライバシーポリシー]に掲 載してあるプライバシーポリシーを確認 し、□をクリックして同意のチェックを入 れます。
- 4. 画像に表示されている文字列を半角で入 力します。 ※ 大文字/小文字を区別します。 ※ この欄に入力する文字列は、控えておく必要 はありません。
- 5. 「次へ]ボタンをクリックします。

#### <span id="page-1-2"></span>1.2. [受験者 ID の登録]ページ

- 6. [姓]と[名]に漢字で氏名を入力します。 ※[ミドルネーム]は、外国籍の方などミドルネームを お持ちの方以外は入力しないでください。 ※[名、姓の順に表示]は、チェックを入れる必要はあ りません。
- 7. 漢字入力欄の下に認定証へ印刷される名前が表 示されます。 ※ 漢字の名前はあとから変更できませんので、間違い がないことを必ず確認してください。
- 8. 生年月日の[年][月][日]をそれぞれのリストから選択します。 ※ 受験者 ID の確認やパスワードを再設定する際に必要な情報です。正確に登録してください。
- 9. 任意の受験者 ID を半角英数字 6 文字以上 130 文字以下で入力します。 ※ スペースや特殊文字は入力できません。メールアドレスに使われている@の記号は使用できます。 ※ 受験者 ID をすでにほかの方が使用している場合、エラーが表示されます。
- 10. 任意のパスワードを半角英数字 8 文字以上 25 文字以下で入力し、確認のために同じパスワードを 再入力します。
	- ※ 受験者 ID と同じ文字列は登録できません。
	- ※ スペースや特殊文字は入力できません。また、大文字/小文字を区別します。

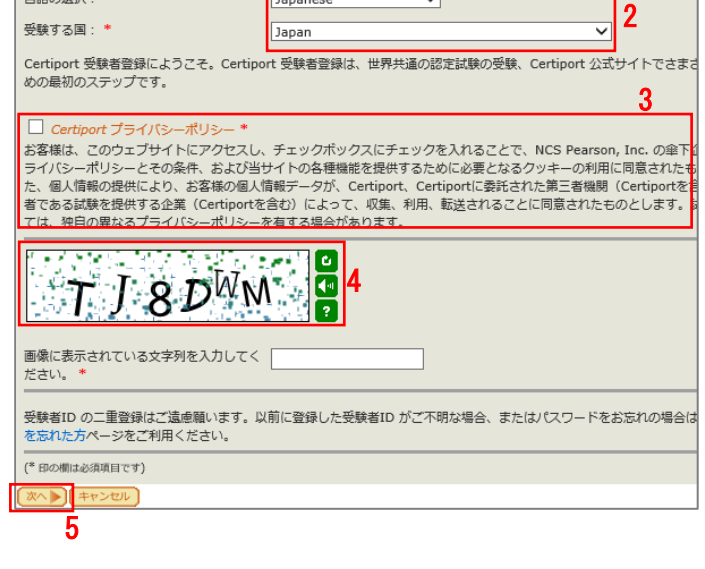

1

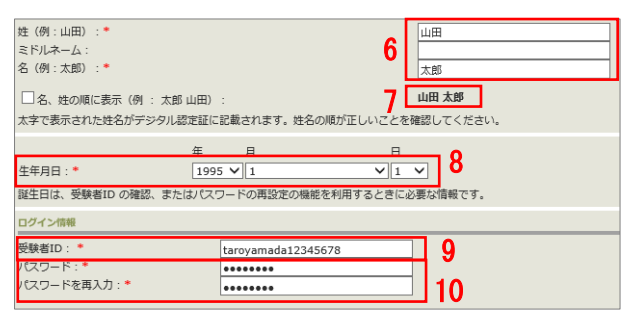

□ 受験者IDを登録する

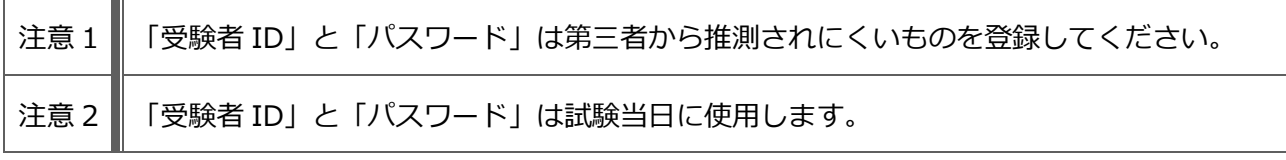

電子メールアドレス:\*

- 11. [秘密の質問と答え]2 種類を、全角 30 文字以 内、または半角 60 文字以内で入力します。 ※ 受験者 ID の確認やパスワードを再設定する際に必要 な情報です。
- 12. [次へ]ボタンをクリックします。

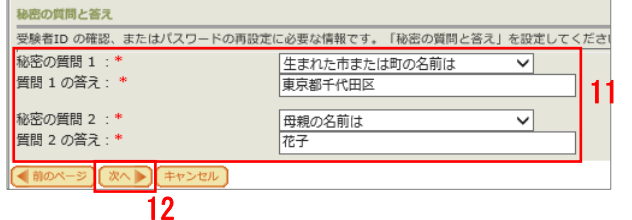

#### <span id="page-2-0"></span>1.3. [個人情報]ページ

- 13. 有効なメールアドレスを入力します。 ※ メールアドレスを持っていない場合は Outlook.com やGmailなどのフリーメールアドレスを取得してから登 録してください。 ※ 携帯電話のメールアドレスはメールが文字化けした り受信できないことがあったりするため推奨していませ ん。ただし、ほかのメールアドレスをお持ちでない場合 は登録することが可能です。
- 14. 半角ローマ字で氏名を入力します。 ※ 名前と名字の間には、半角スペースを入れてください。 入力例) Taro Yamada
- 15. 郵便番号と住所(漢字)を入力します。 ※ 英数字は半角で入力してください。
- 16. 登録した住所に認定証を郵送する場合は[次へ] ボタンをクリックします。

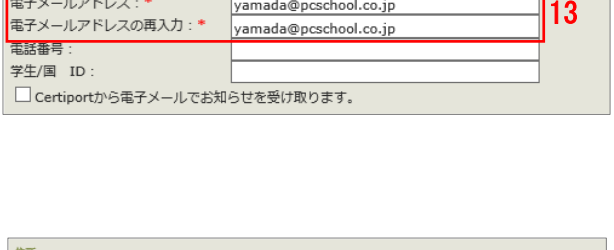

受験者IDやパスワードを忘れた場合や、Certiport から大切なご案内をする場合のために、メール) の個人情報を他者と共有することはありません。(Certiport プライバシーポリシー

yamada@pcschool.co.jp

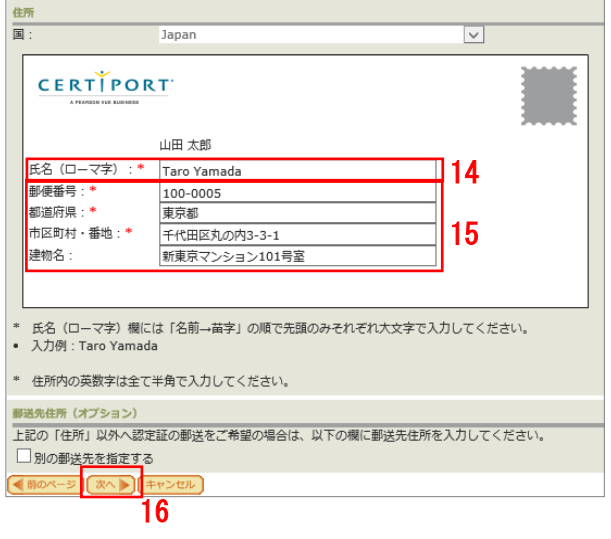

- 17. 登録した住所以外へ認定証の郵送を希望する場 合は[別の郵送先を指定する]にチェックを入れ ます。表示された欄に氏名(ローマ字)と住所(漢 字) を入力します。
	- ※ 英数字は半角で入力してください。

※ 学校や勤務先の住所を指定する場合は、必ず学校名や 勤務先を[建物名]欄に入力してください。

18. [次へ]ボタンをクリックします。

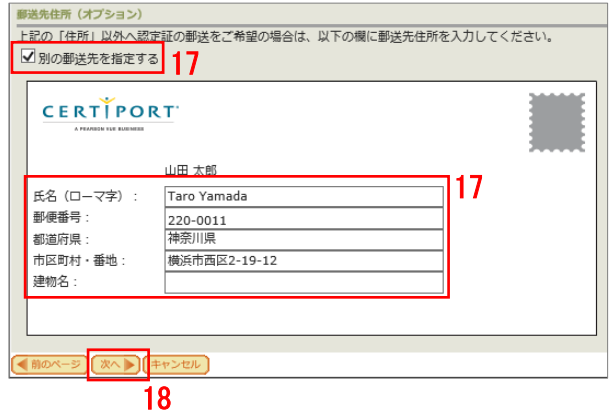

**注意! 事送先住所に入力した「氏名 (ローマ字)」は認定証に印刷されます。「氏名 (ローマ字)」** には必ずご自身のお名前をローマ字でご入力ください。

#### <span id="page-3-0"></span>1.4. [その他の登録情報]ページ

19. 該当する項目を選択します。 ※ 選択する内容により、詳細情報を選択するリストが 表示されます。

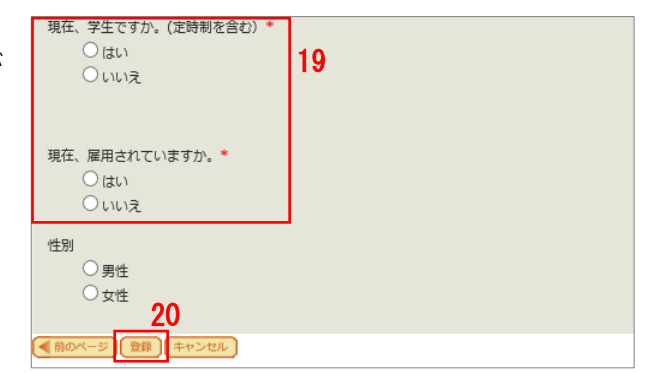

20. [登録]ボタンをクリックします。

#### <span id="page-3-1"></span>1.5. [試験の登録]ページ

#### 21. 受験する試験ごとに資格認定プログラムの登録をします。 MOS や MTA を受験する方は「Microsoft」の登録が必要です。 (5 ページへ)

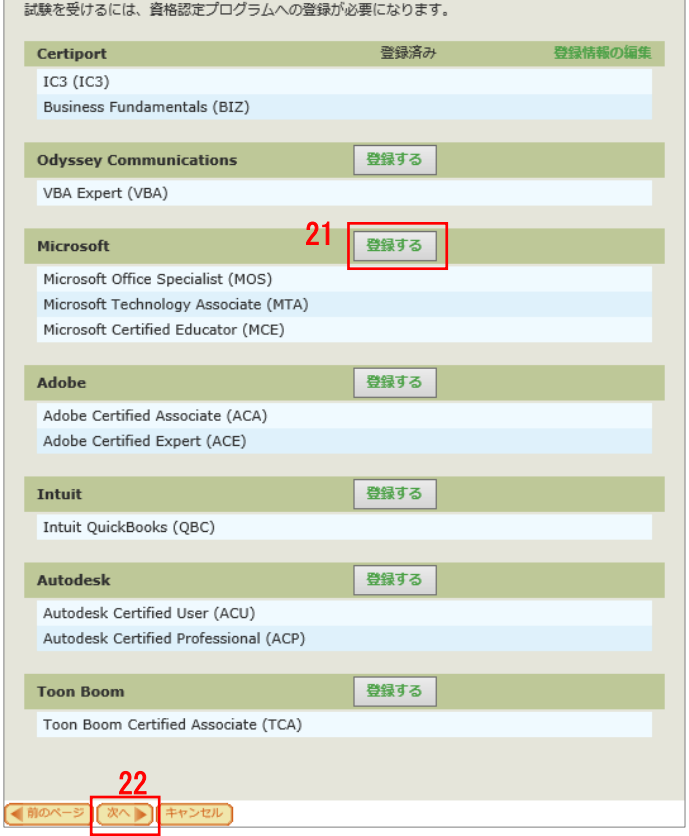

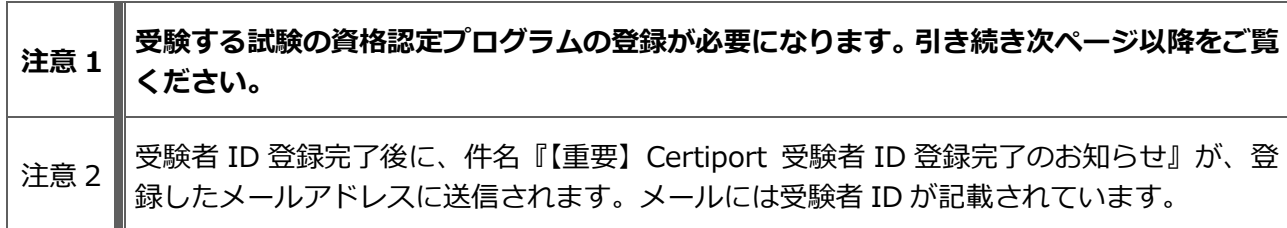

22. [次へ] ボタンをクリックします。

## <span id="page-4-0"></span>2. 資格認定プログラムの登録

### <span id="page-4-1"></span>2.1. Microsoft プログラム登録情報の登録 (MOS・MTA を受験する方)

MOS や MTA を受験するにあたり、試験主催団体である Microsoft へ情報を登録します。

1. [試験の登録]ページで、[Microsoft]の右側に ある[登録する]ボタンをクリックします。

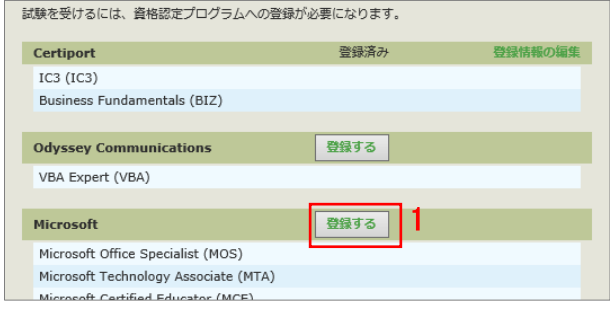

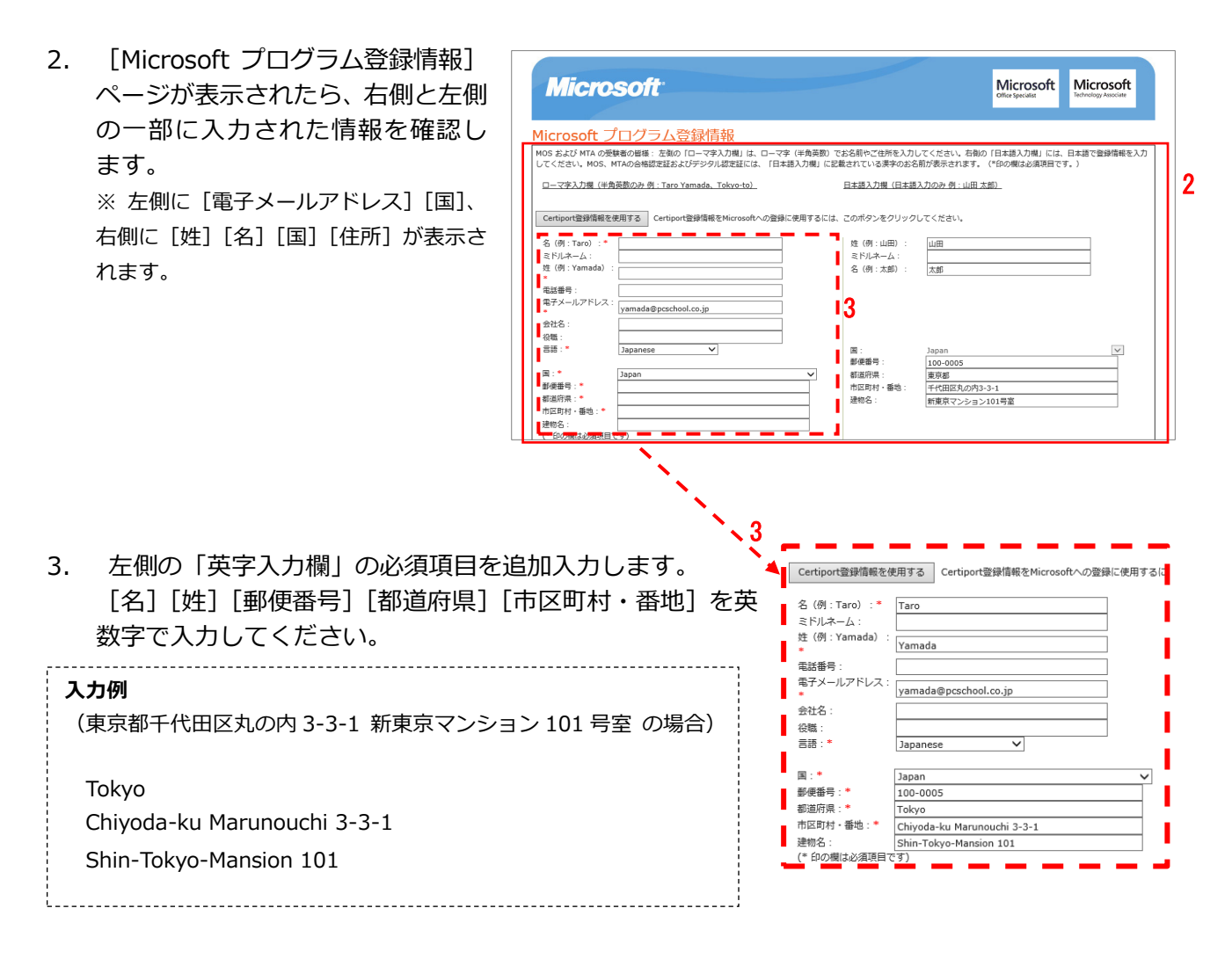

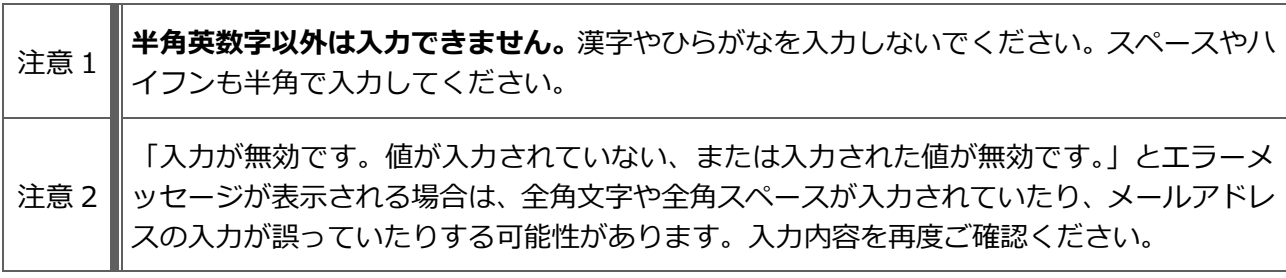

Japan

 $\boxed{\Xi}$  :

…<br>郵便番号:\*

**郑浩府旦·\*** 

建物名

--------<br>(\* 印の欄は必須項目です) Microsoft 猕麥母持契約

秘密保持契約への同意

試験を受けるには、秘密保持契約への同意が必要になります。

**4 秘密保持契**<br>契約への同意が必要になります。

□ 登録した個人情報に対し、Microsoft からのセキュリティ、製品、イベント、サービス等に関する

4. [Microsoft 秘密保持契約]をクリックします。

5. [秘密保持契約への同意]画面が表示されます。 内容を確認して [同意します] ボタンをクリッ クします。

- 6. 「Microsoft プログラム登録情報」ページに戻り ます。 秘密保持契約への同意状況が「同意済み」へ変 わったことを確認します。
- 7. 画面下部の[登録]ボタンをクリックします。

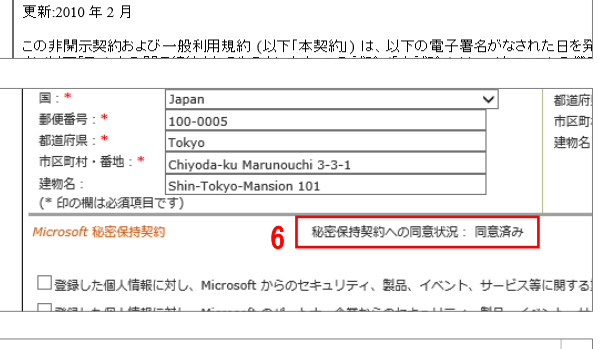

5 同意します

- マイクロソフト認定資格試験<br>秘密保持契約および一般利用規約

秘密保持契約への同意状況: 同意していません

都道府

市区町

建物名

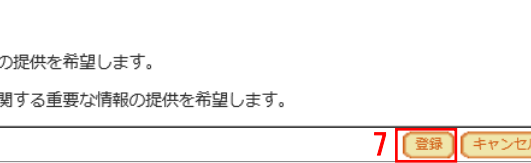

8. [試験の登録]ページに戻ります。 [Microsoft] の右側が「登録済み」と表示され ていることを確認します。 ※ 誤って、受験しない試験の資格認定プログラムに登 録しても問題はありません。

試験を受けるには、資格認定プログラムへの登録が必要になります。 Certiport 登録済み  $IC3 (IC3)$ Business Fundamentals (BIZ) 登録する **Odyssey Communications** VBA Expert (VBA) Microsoft 8 登録済み 登録情報の集 Microsoft Office Specialist (MOS) Microsoft Technology Associate (MTA) oft Certified Educator (MCE

9. 画面下の「次へ]ボタンをクリックします。

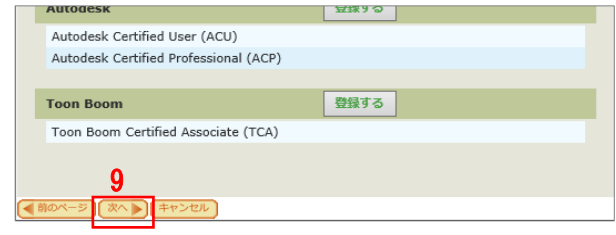

#### <span id="page-5-0"></span>2.2. [登録完了]ページ

10. 登録完了画面が表示されたら「終了]ボタンを クリックします。

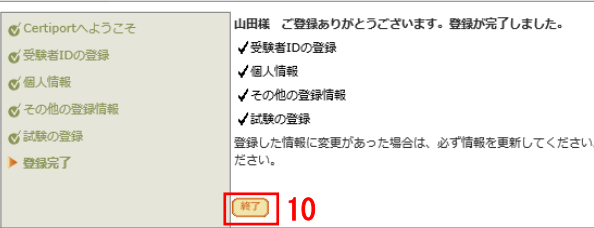

[資格認定プログラムの登録\(](#page-4-0)MOS、MTA を受験する方)

- 11. デジタル認定証ページが表示され ます。
- 12. Microsoft の登録が完了すると[お 知らせ]にメッセージの受信件数が 表示されます。

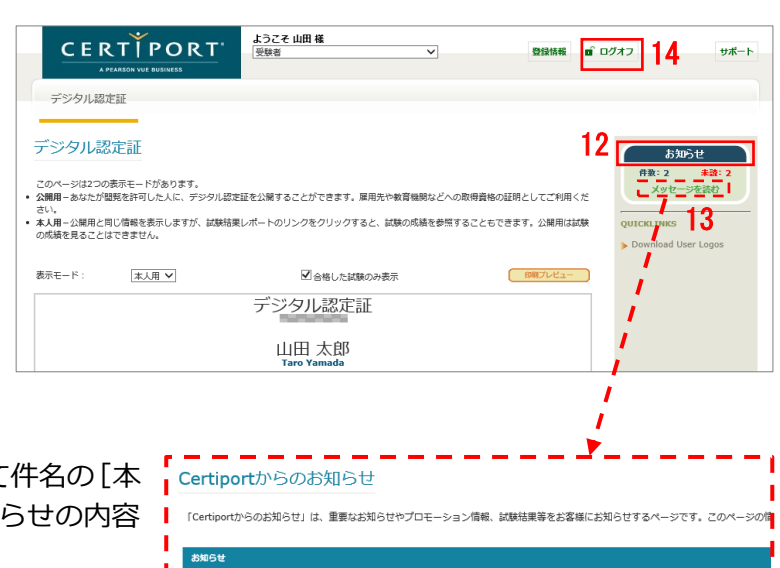

<mark>作名</mark><br>Certiportへようこそ *[本文の表示]*<br>マイクロソフト資格認定への第一歩、おめでとうございます。 *[本文の*表示*]* 

 $\equiv$   $\equiv$   $\equiv$ 

13

- 13. [メッセージを読む]をクリックして 文の表示]をクリックすると、お知 を確認できます。 お知らせの画面を終了するには、[終了] ボタン | をクリックします。
- 14. 画面右上の [ログオフ] ボタンをクリックして、画面を閉じます。

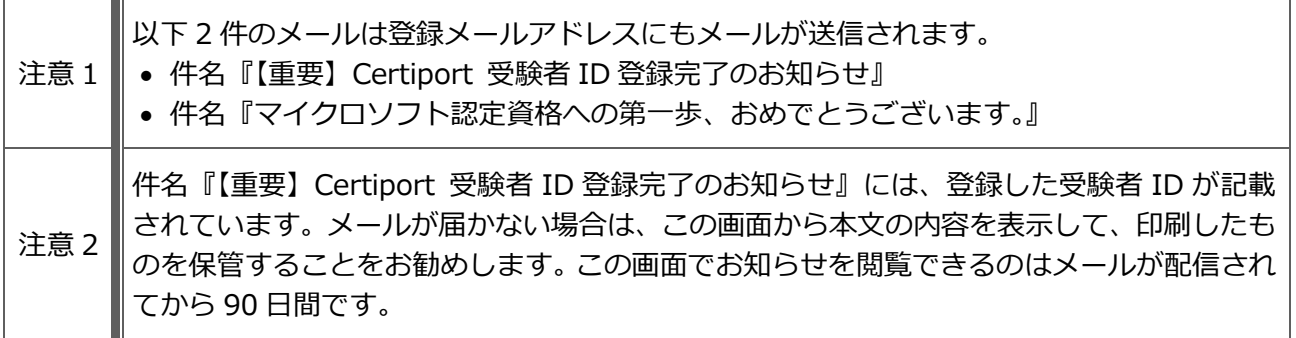

配信日<br>2017/02/01

2017/02/01  $2017/02/01$